# 电网标识管理

# 用户手册 V2.0

DothanTech 道臻技术 2021 年 10 月 08 日

## DothanTech 道臻技术 インファイン インタン 电网标识管理-用户手册

## 文档修改记录

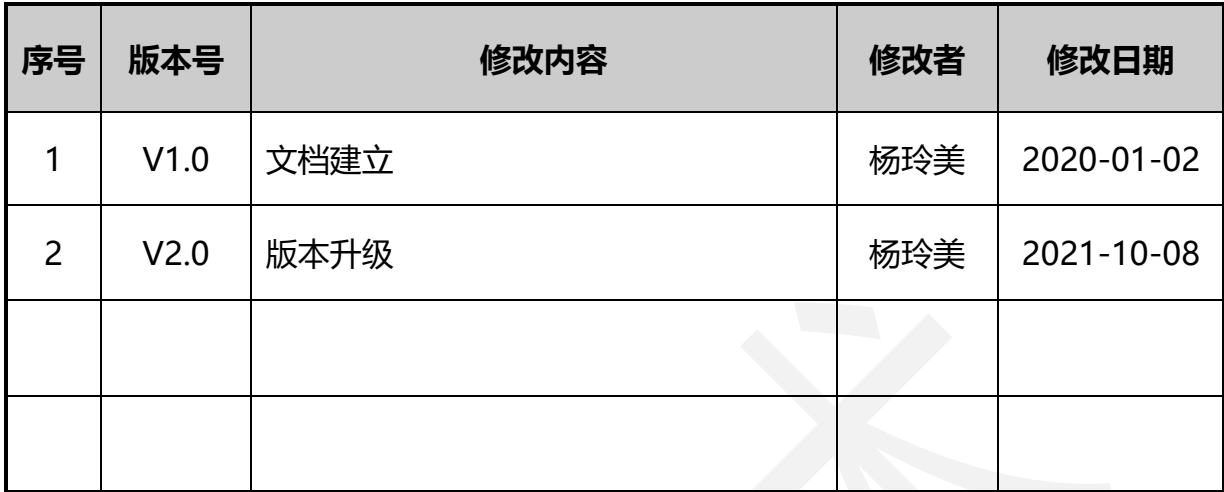

## DothanTech 道臻技术

## 目录

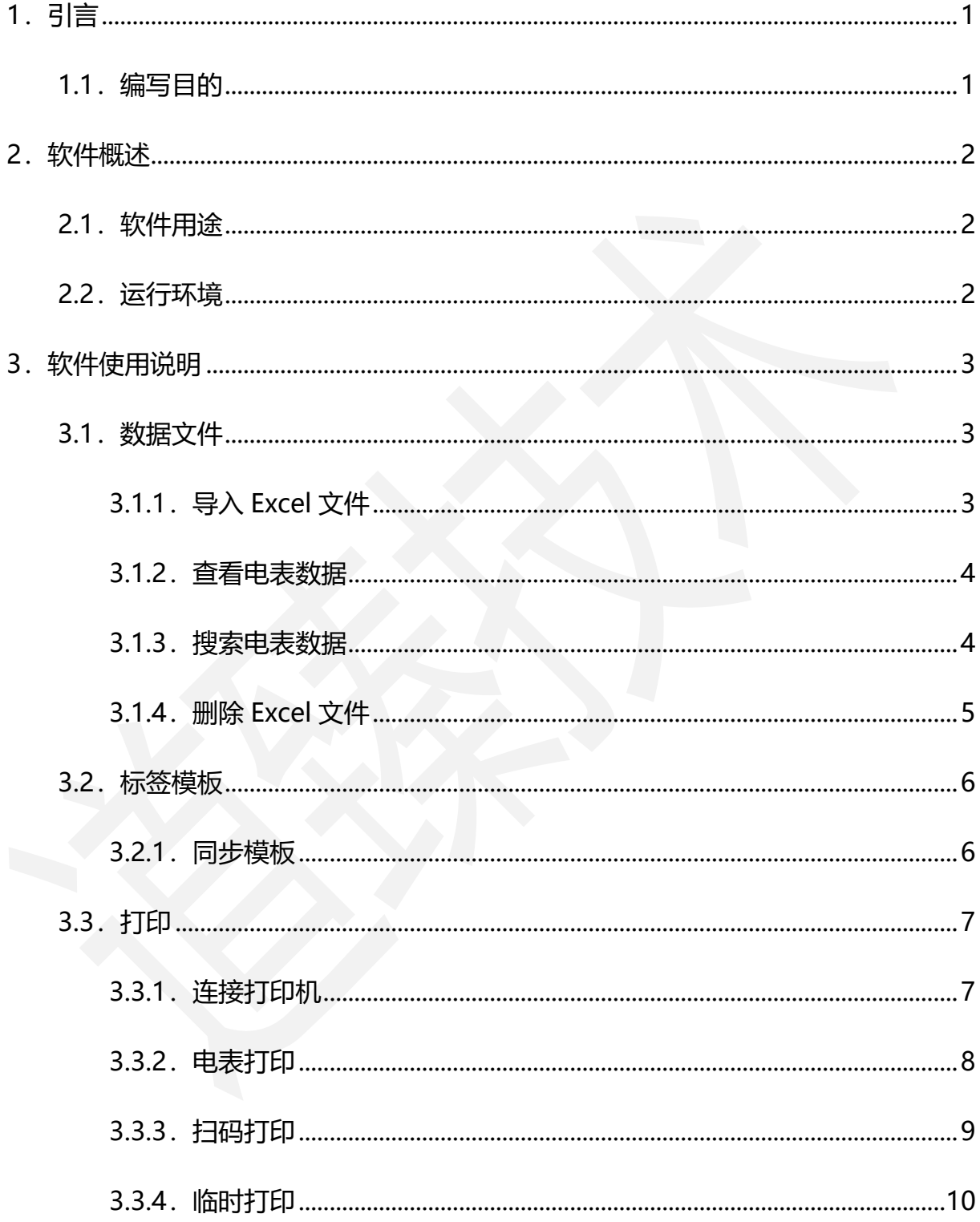

## <span id="page-3-0"></span>1.引言

#### <span id="page-3-1"></span>1.1.编写目的

编写本使用说明的目的是充分叙述本软件所能实现的功能及其运行环境,以便使用 者了解本软件的使用范围和使用方法,并为软件的维护和更新提供必要的信息。

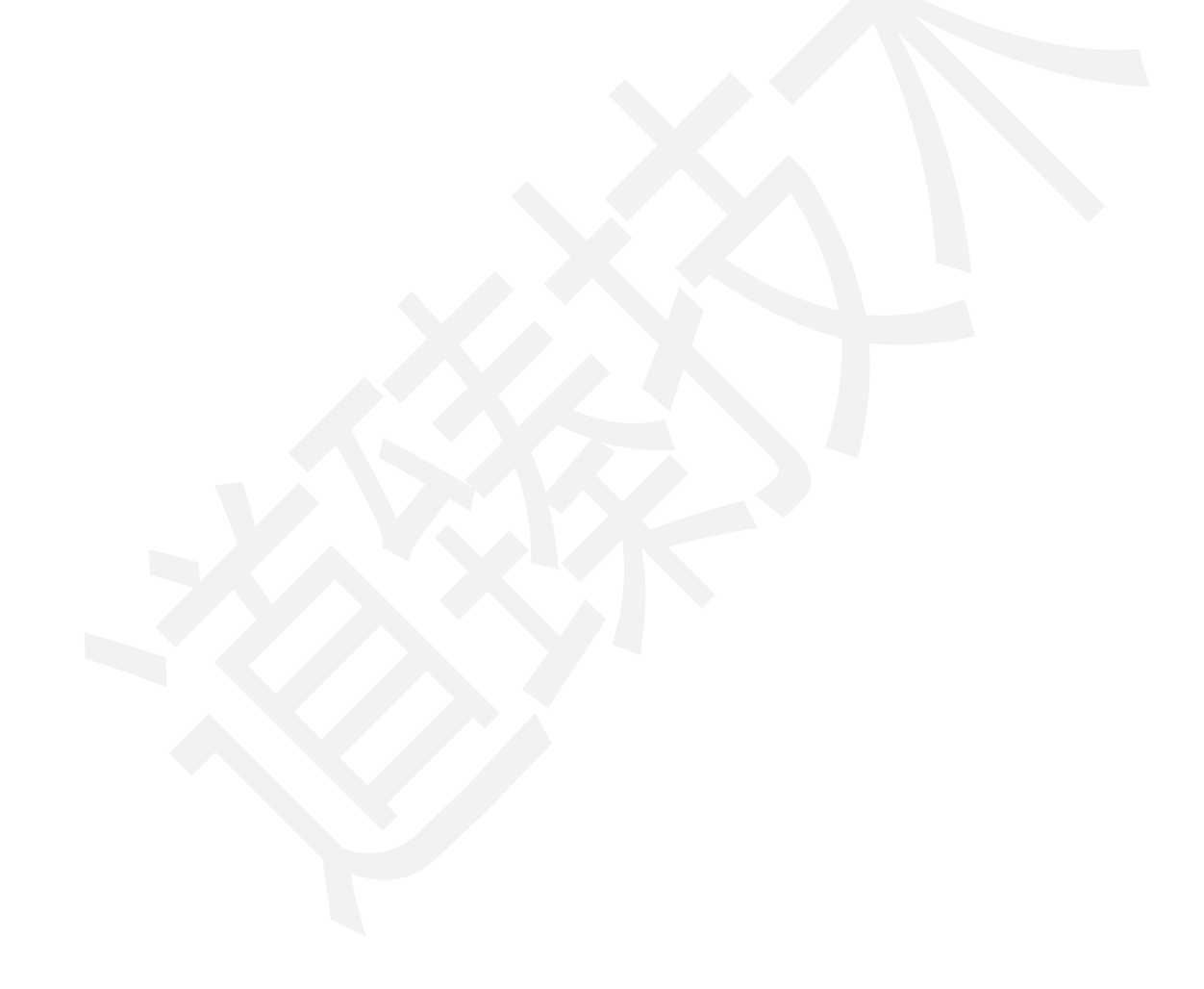

## <span id="page-4-0"></span>2.软件概述

#### <span id="page-4-1"></span>2.1.软件用途

本软件的开发提供了一个完整的通用计量标识解决方案,主要用于对电表数据的管 理。

#### <span id="page-4-2"></span>2.2.运行环境

本软件运行在手持终端 Android 手机、Android 平板、iPhone 手机、iPad 平板

上,使用 Android、iOS 操作系统。

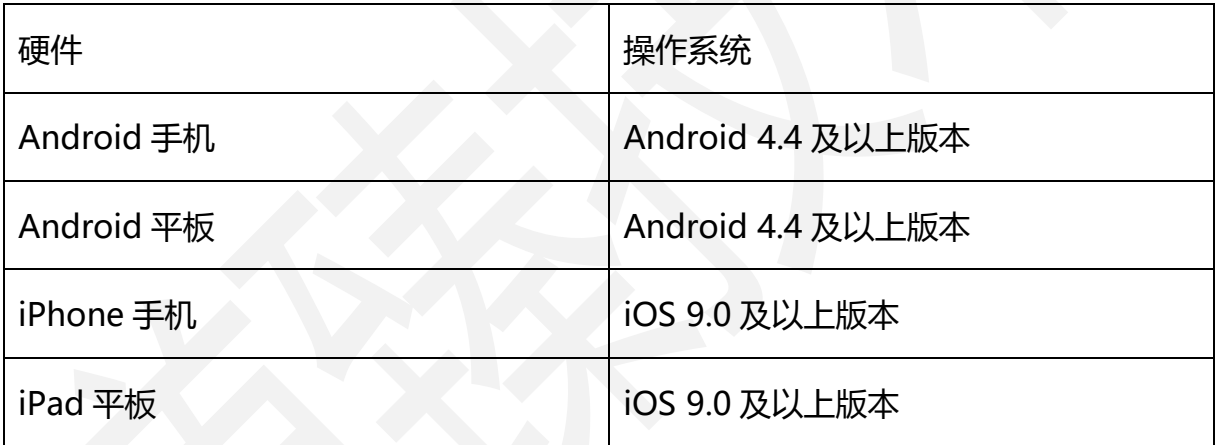

#### <span id="page-5-0"></span>3.软件使用说明

#### <span id="page-5-1"></span>3.1.数据文件

打开本软件进入 APP, 无需注册账号, 系统中的样例数据可供操作体验。 数据内容 可通过 Excel 文件导入。

#### <span id="page-5-2"></span>3.1.1.导入 Excel 文件

在 PC 上编辑好有关电表数据信息的 Excel 文件发送到手机,再通过第三方软件将 此 Excel 文件链接到电网标识管理软件打开, 提示"收到一个新的 Excel 文件"表示此 Excel 文件已导入电网标识管理软件中。

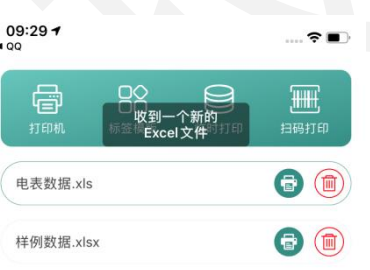

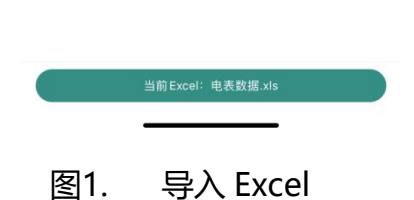

#### <span id="page-6-0"></span>3.1.2.查看电表数据

打开本软件进入 APP 后, 选中 Excel 文件直接打开可查看此文件中的电表数据,

也可点击底部"当前 Excel"进入查看电表数据。

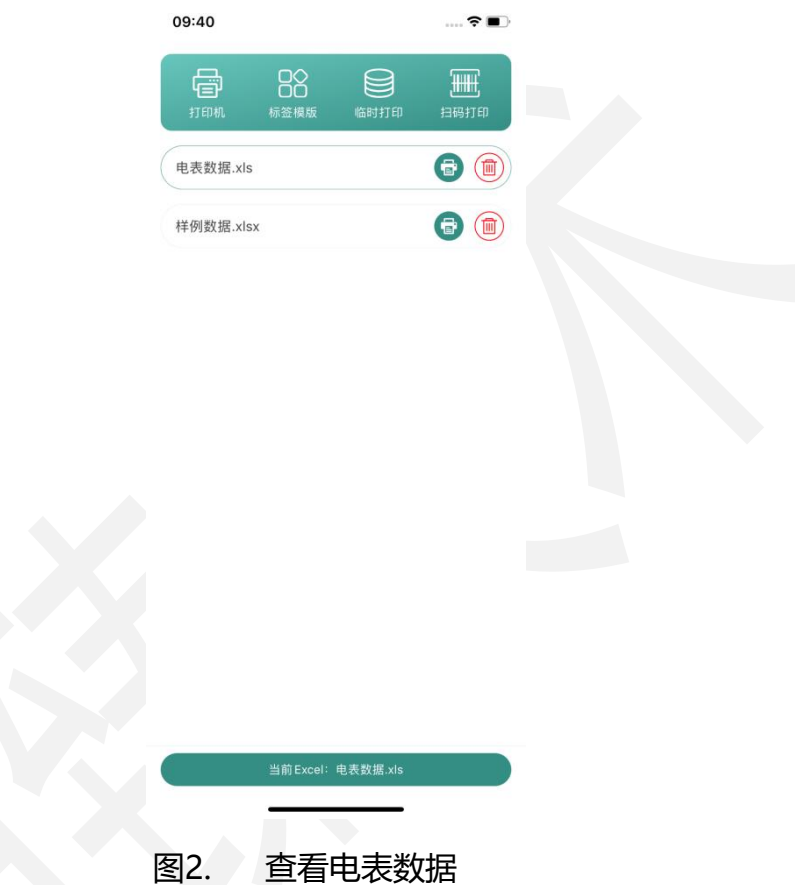

#### <span id="page-6-1"></span>3.1.3.搜索电表数据

打开本软件进入 APP 后, 打开 Excel 文件, 可在顶部搜索框可直接搜索查询电表 数据,也可扫码搜索。扫描的条码内容是表箱条码或用户户号。

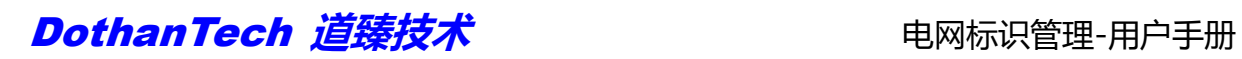

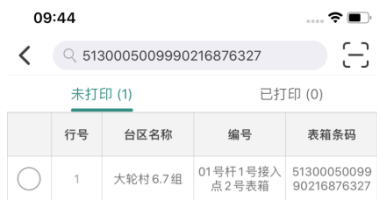

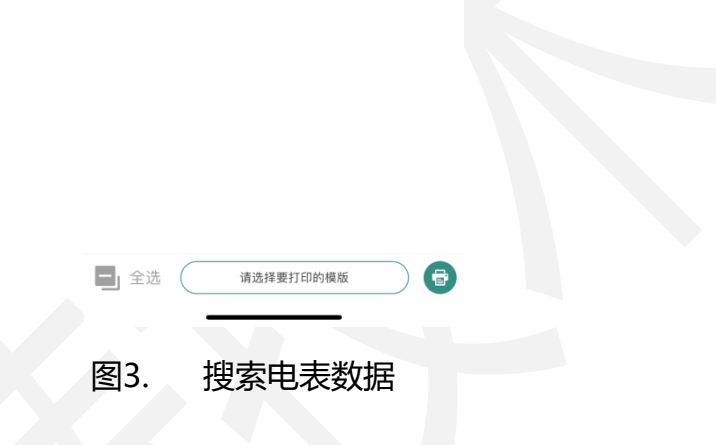

## <span id="page-7-0"></span>3.1.4.删除 Excel 文件

打开本软件进入 APP 后, Excel 文件列表右侧删除图标可将文件删除。

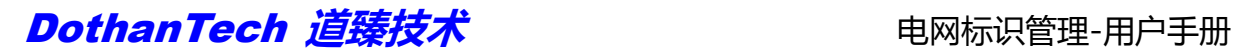

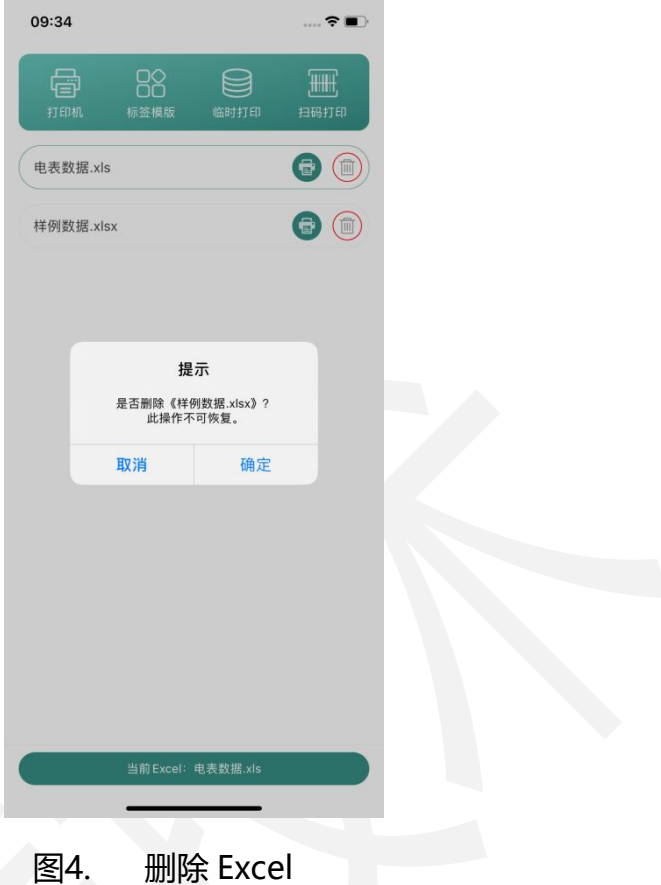

#### <span id="page-8-0"></span>3.2.标签模板

#### <span id="page-8-1"></span>3.2.1.同步模板

打开本软件进入 APP 后, 选择顶部的"标签模板"图标进入模板列表, 在模板列 表顶部搜索框中输入需要同步的账户名称后点击"同步"即可把该账户下的模板同步到 本地。

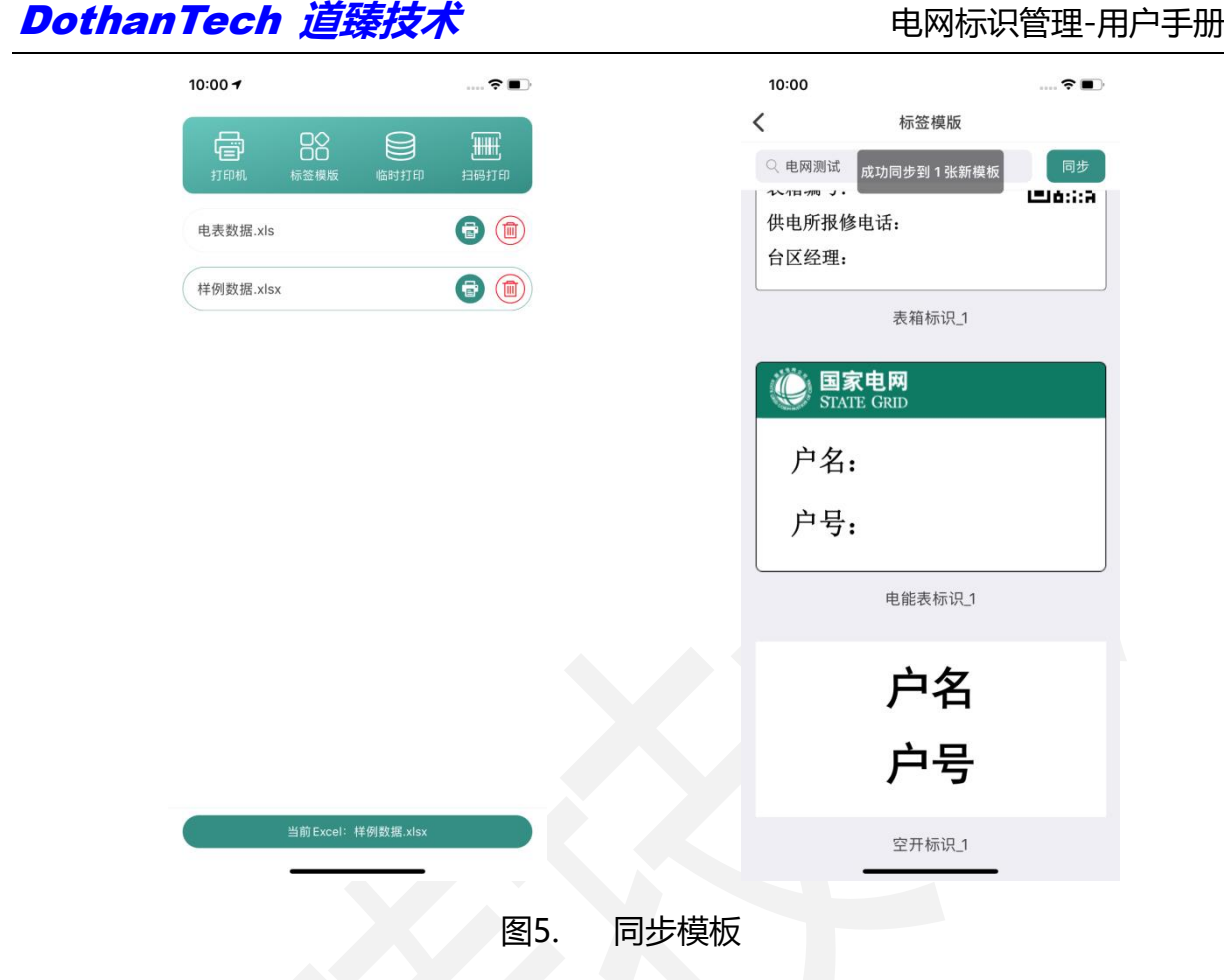

## <span id="page-9-0"></span>3.3.打印

#### <span id="page-9-1"></span>3.3.1.连接打印机

本软件连接打印机需在打印操作之前连接,可直接通过主界面顶部"打印机"图标 进入打印机列表选择打印机连接,也可在开始打印之前根据提示信息"请先连接打印机" 进入到打印机列表选择打印机连接。

(注:打印机有限制,需使用德佟电子提供的电网价签打印机。)

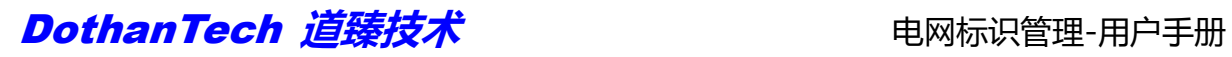

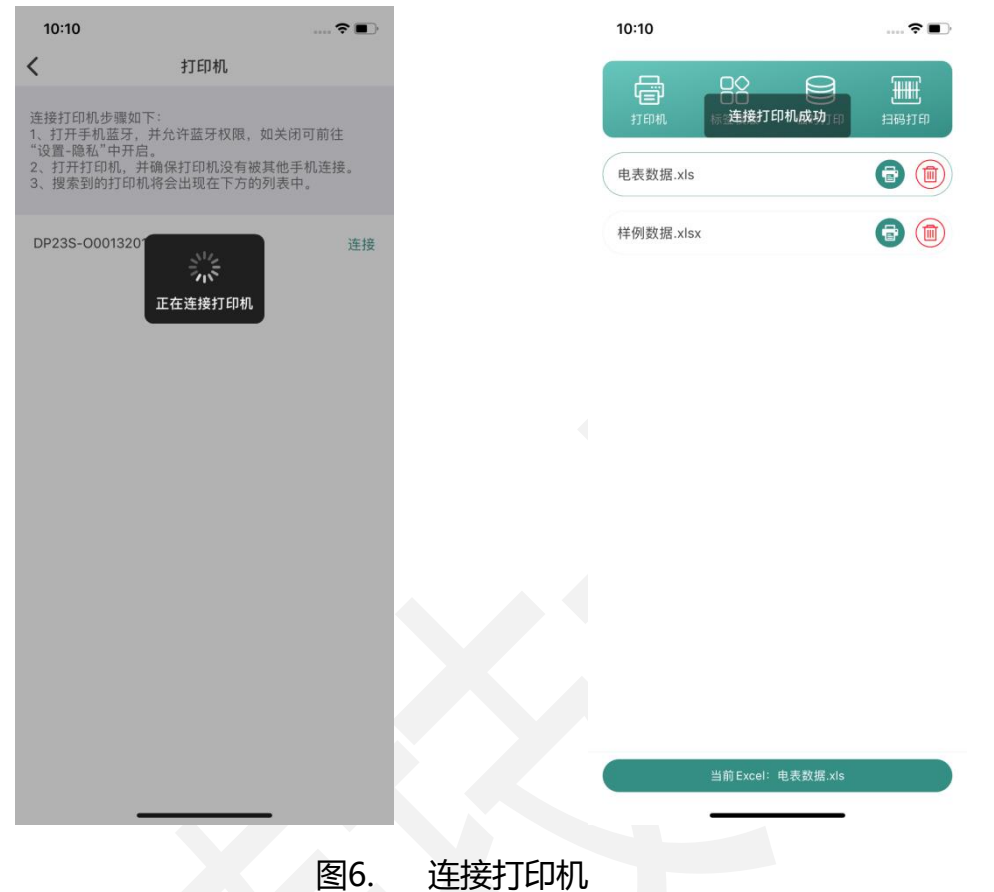

#### <span id="page-10-0"></span>3.3.2.电表打印

打印机连接成功后, 选择需要打印的 Excel 文件, 数据列表底部"请选择要打印的 模板"可切换选择当前模板,选择模板后点击底部"打印"按钮直接开始打印任务。打 印完成的电表数据会显示在"已打印"列表中,打印完成的电表可重复打印。

(注:打印浓度和打印速度默认跟随打印机设定。)

DothanTech 道臻技术 インド インド 中网标识管理-用户手册

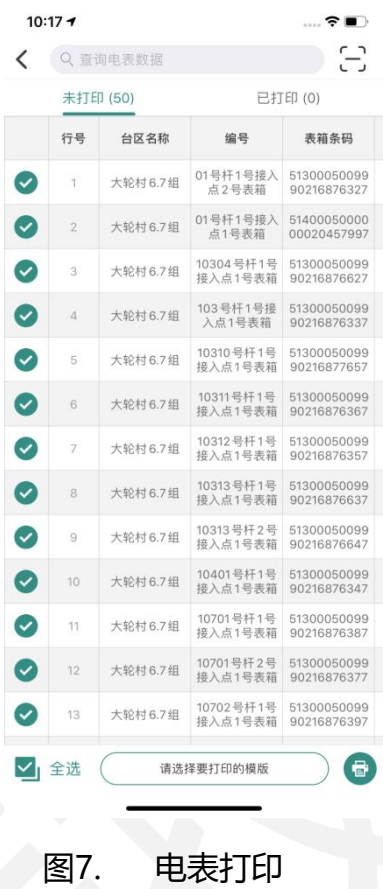

### <span id="page-11-0"></span>3.3.3.扫码打印

主界面中顶部"扫码打印"图标是电表数据中顶部搜索框右侧的扫码搜索的快捷操 作方式, 即扫码搜索打印。

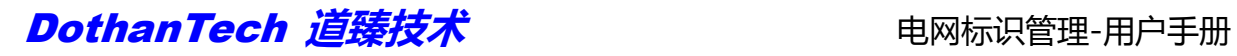

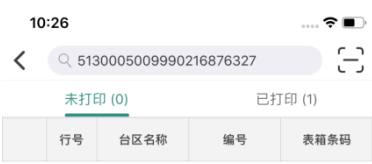

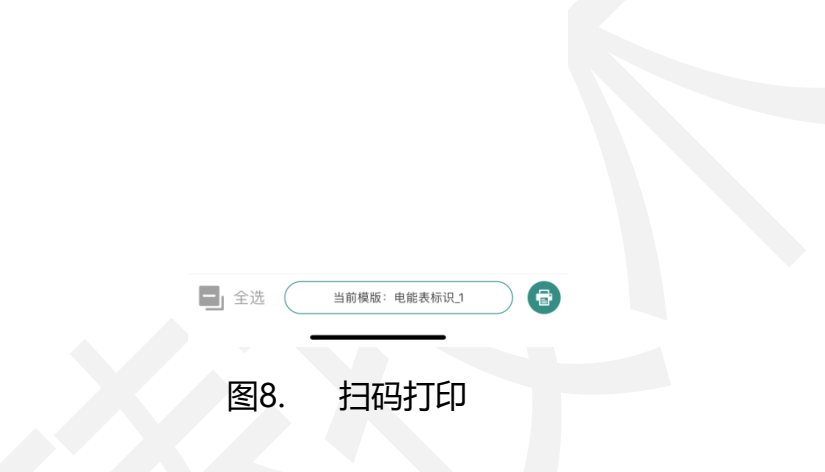

### <span id="page-12-0"></span>3.3.4.临时打印

若打印内容与电表数据中有不符或需要临时添加电表打印,可通过主界面顶部的

"临时打印"选择模板后手动输入临时数据打印。

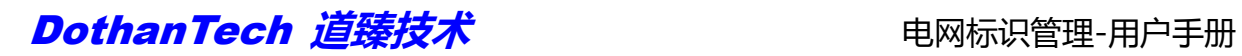

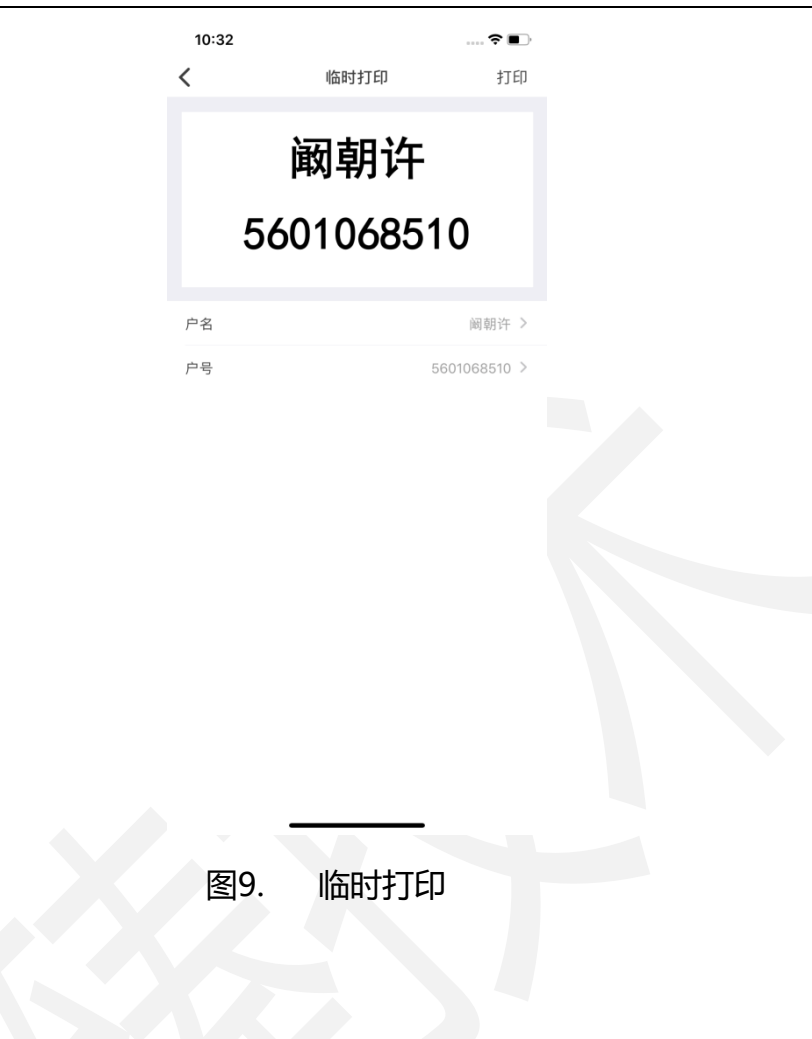